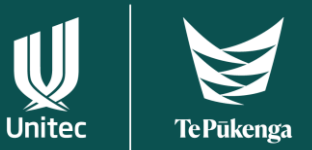

## How to use the Unitec Virtual Desktop 2022

The updated virtual desktops now have a Windows 10 Operating System. You can use some Windows functions without having to go to Unitec Virtual Desktop (UVD) - Internet browsing, web print, and OneDrive.

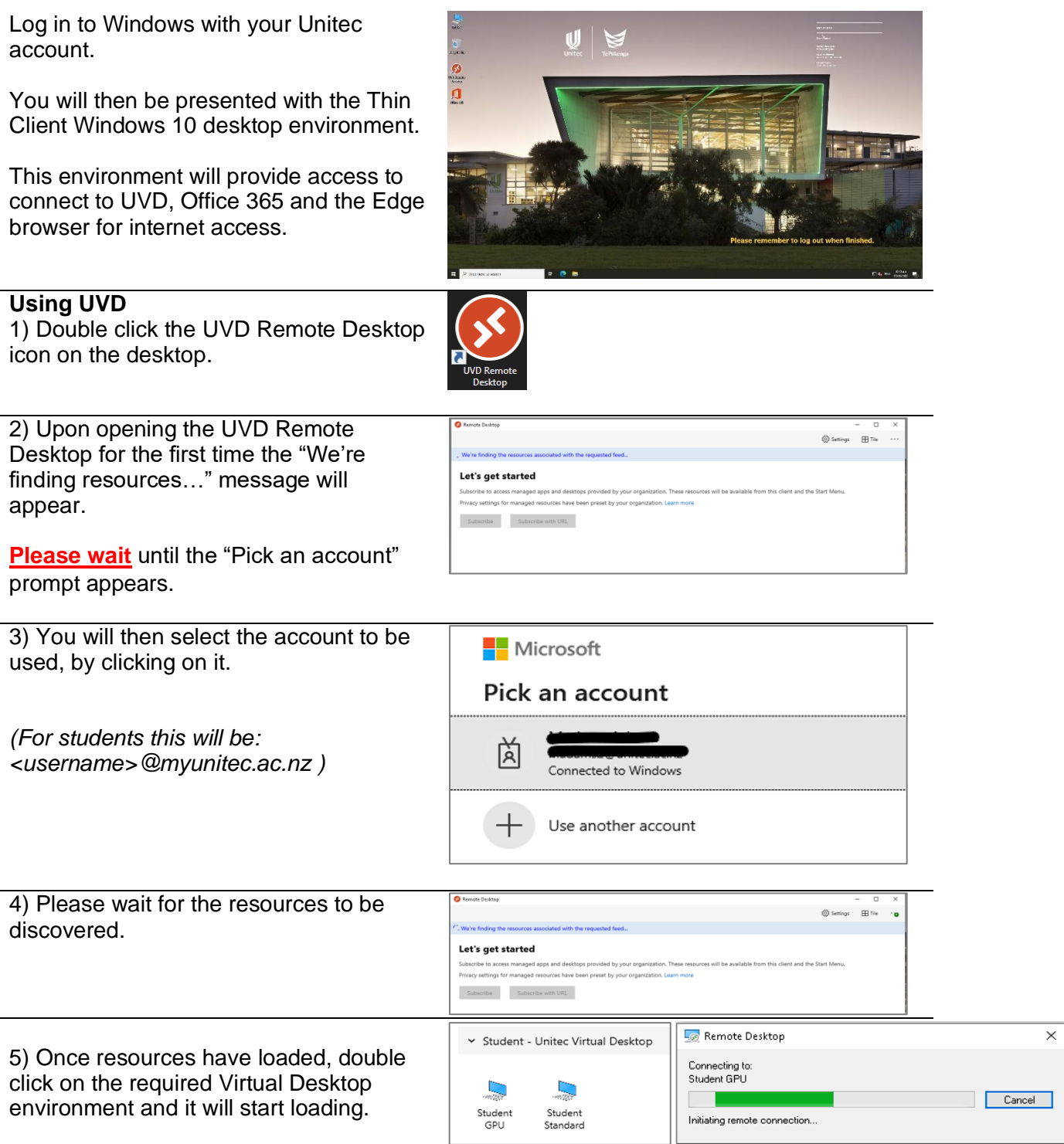

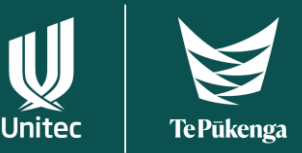

## 6) When prompted, enter your password, and click OK. 7) The Unitec Virtual Desktop will start loading.

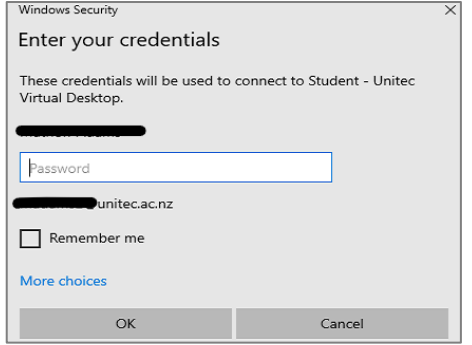

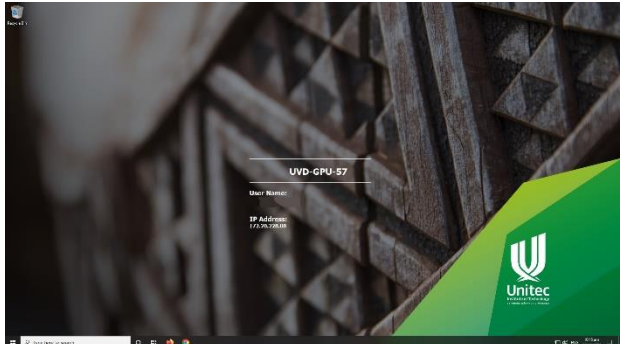

## **Using files from your USB stick**

If you want to use your <project> files from an USB stick, it will be **much faster** to copy your file to the UVD desktop and then open it in the chosen application from there. You will find the USB drive under 'Redirected drives and folders'.

Please don't forget to copy the file back to your USB stick, after you have finished your work.

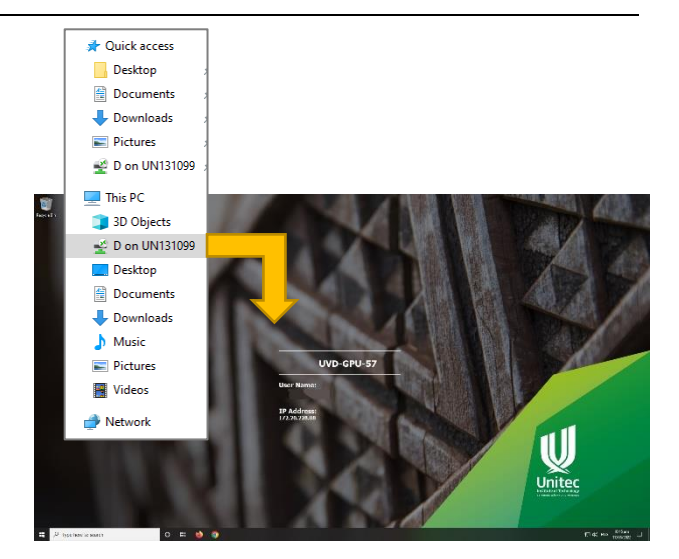

## **Leaving UVD**

If you want to log out from the UVD session, go to the Start menu (bottom left of the screen) click on your profile picture, then choose "Sign out". Now you are back to the Windows 10 environment of the workstation.

**Don't forget to log out of Windows as well, after you logged out of UVD.**

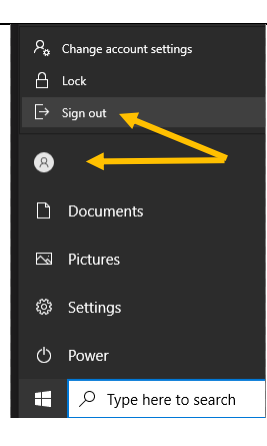

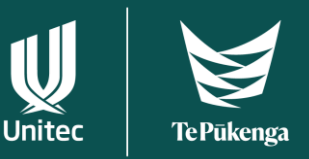

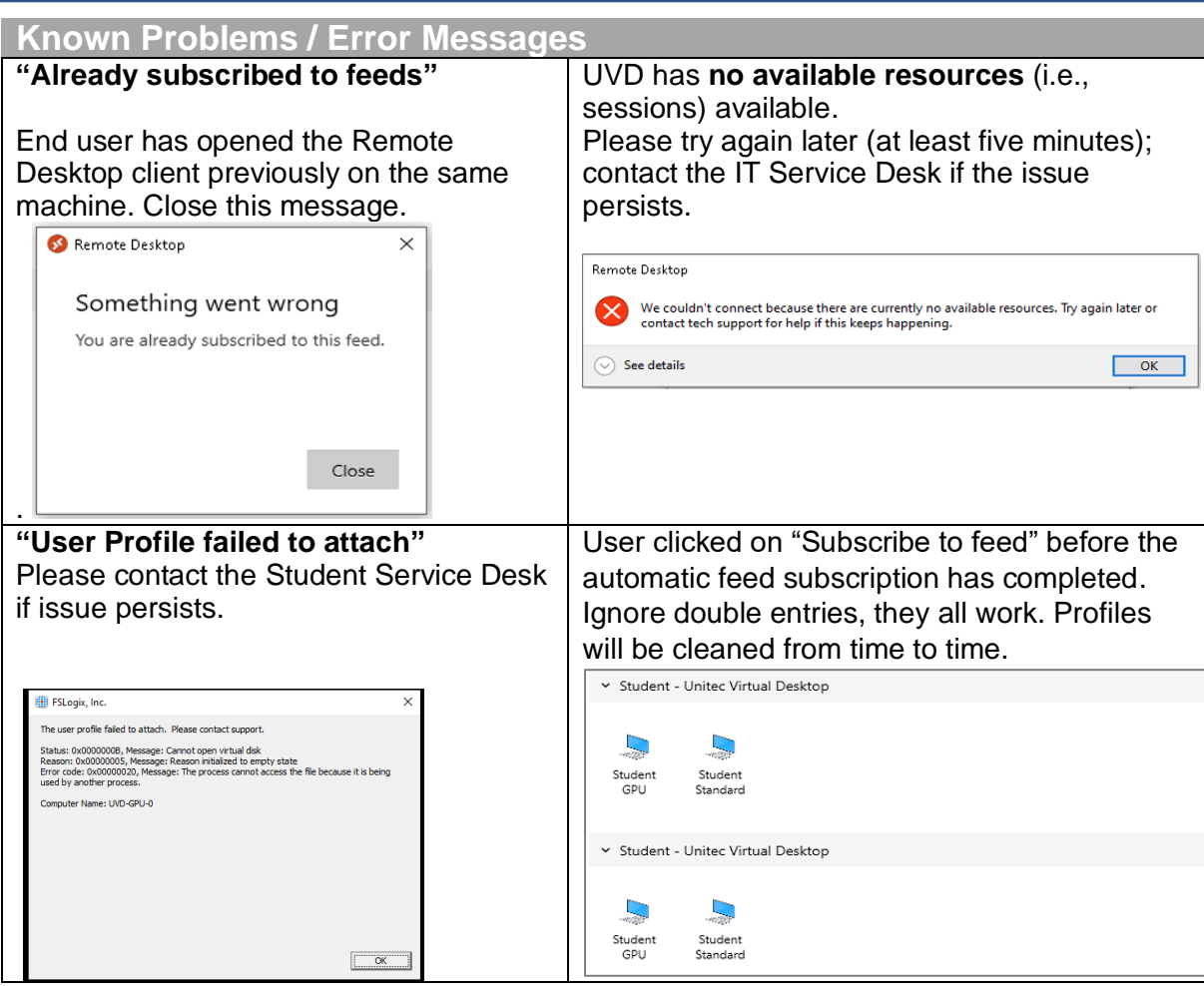

If you encounter a problem with UVD, contact the Student Service Desk; please provide them with the UVD server name which you can see in the middle of the UVD desktop.

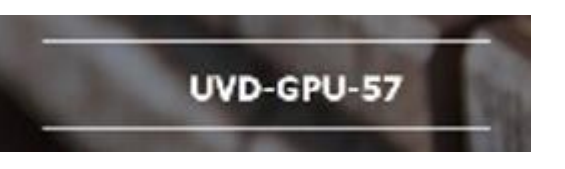

If you are working from a thin client workstation in a computer lab you will see the workstation identifier on the Windows desktop in the top right corner. This will help the Desktop Support team during trouble shooting.

UN131099